# **SIEMENS**

## **SiPass integrated AC5100**

**Installation manual** 

**Fire Safety & Security Products**

Siemens Building Technologies

Liefermöglichkeiten und technische Änderungen vorbehalten. Data and design subject to change without notice. Supply subject to availability. © 2005 Copyright by Siemens Building Technologies AG

Wir behalten uns alle Rechte an diesem Dokument und an dem in ihm dargestellten Gegenstand vor. Der Empfänger anerkennt diese Rechte und wird dieses Dokument nicht ohne unsere vorgängige schriftliche Ermächtigung ganz oder teilweise Dritten zugänglich machen oder außerhalb des Zweckes verwenden, zu dem es ihm übergeben worden ist.

We reserve all rights in this document and in the subject thereof. By acceptance of the document the recipient acknowledges these rights and undertakes not to publish the document nor the subject thereof in full or in part, nor to make them available to any third party without our prior express written authorization, nor to use it for any purpose other than for which it was delivered to him.

## **Content**

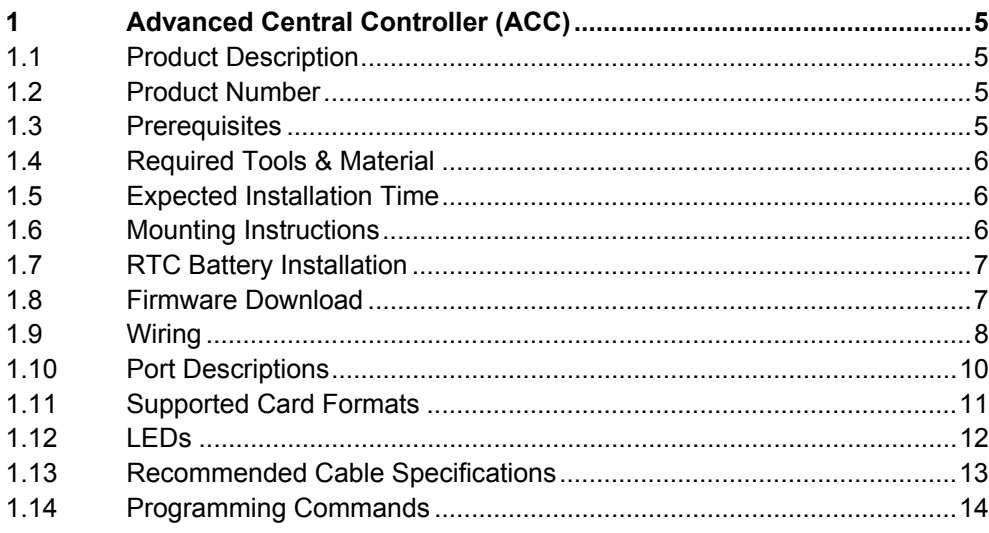

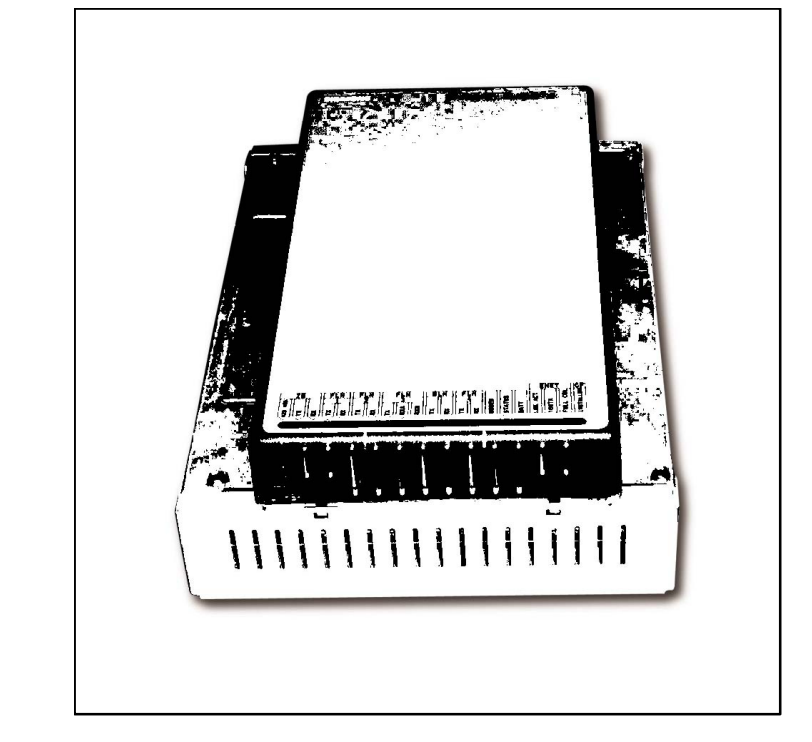

## <span id="page-4-1"></span><span id="page-4-0"></span>**1 Advanced Central Controller (ACC)**

Fig. 1 Advanced Central Controller (ACC)

## **1.1 Product Description**

The ACC is a high performance access control and security field panel. The ACC is installed as the main hardware component of a Siemens integrated access control and security solution.

The ACC is capable of hosting multiple access control and security applications from a single panel, including access management for up to 64 doors.

The ACC processes all events locally, independent of the host system. This ensures system integrity even in the unlikely event of communications failure. It also allows for quicker transaction time, since the controller does not have to wait for an access decision from the host system.

## **1.2 Product Number**

6FL7820-8BA10 ACC-010 – 50 MHz, 24 V DC, controller in metal casing

## **1.3 Prerequisites**

- Devices to be connected to the ACC
- Cabling (RS485 / RS422 / RS232 / Power)

## <span id="page-5-1"></span><span id="page-5-0"></span>**1.4 Required Tools & Material**

- Medium-duty drill and associated drill-bits (if required)
- 4 Mounting screws or standoffs (approx. 4 mm diameter)
- Flat-blade terminal screwdriver
- $\bullet$  Wire cutters
- $\bullet$  Cable strippers
- $\bullet$  ¼ inch (0.635 mm) hex socket driver

#### **1.5 Expected Installation Time**

45 minutes + additional time for each local device installed on an FLN channel.

#### **1.6 Mounting Instructions**

- 1. Remove the ACC from its carton and discard the packaging material.
- 2. Place the ACC against the surface to which it is to be affixed and mark the location of the mounting holes. If being mounted within a cabinet, simply align the ACC mounting lugs with the holes located on the cabinet backplane and proceed to step 4.

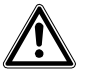

**WARNING** Do not apply power to the ACC or associated components at this stage.

- 3. Select the appropriate drill bit according to the mounting surface / hole size and drill the holes in the locations marked (if required).
- 4. Fasten the ACC to the surface using the correct type of screws or standoffs for the surface in the 4 locations provided.
- 5. Download the firmware instruction set (as described in the section titled "Firmware Download").
- 6. Connect the cabling to the ACC (as described in the section titled "Wiring").
- 7. Apply power to the ACC and test its operation. This step will require programming of the host software.

## <span id="page-6-1"></span><span id="page-6-0"></span>**1.7 RTC Battery Installation**

Please note that the real-time clock battery holder is located on the PCB.

- 1. Ensure that power has not been applied to the ACC.
- 2. Ensure that you are wearing a grounding strap before commencing with this procedure.
- 3. Remove the ACC perspex cover by releasing 2 of the 4 holding catches and lifting it upwards.
- 4. Remove the two retaining screws on the cover-plate and remove the coverplate to expose the PCB.
- 5. Remove the battery from its packaging (shipped with the ACC), taking care not to touch its surface.
- 6. Locate the battery holder on the PCB and carefully lift the retaining clip upward.
- 7. Install the battery, ensuring that the polarity is correct (active/positive side facing upward).
- 8. Carefully release the retaining clip and check that the battery is securely in position.
- 9. Replace the cover-plate and 2 retaining screws.
- 10. Replace the Perspex cover, ensuring that the 4 holding catches are correctly locked in place.

#### **1.8 Firmware Download**

- 1. Start the Windows "HyperTerminal" software on a Windows PC with a serial port or Ethernet port.
- 2. Configure HyperTerminal for connection to the ACC.
- 3. Connect an RS232 or CAT-5 Ethernet cable between the PC hosting HyperTerminal and the **DIAG** or **10/100** port on the ACC respectively.
- 4. Connect a power supply to the ACC as described in step 8 of the "Wiring" procedure.
- 5. Ensure the power for the ACC is connected.
- 6. Log into the ACC via Telnet using: **IP Address:** 192.168.1.250 **User Name:** SIEMENS **Password:** spirit
- 7. Using the HyperTerminal program, set the following parameters for the ACC:
	- Name
	- Host (SiPass Server) IP Address
	- IP address
	- Subnet mask
	- Gateway address
		- A table of commands is included at the end of this Installation Sheet.
- <span id="page-7-1"></span><span id="page-7-0"></span>8. Restart the ACC for the networking changes to take effect or use the "reboot" command.
- 9. Connect an Ethernet cable to the ACC as described in step 1 of the "Wiring" procedure.
- 10. From the Windows Command Prompt dialog (Select Start > Run > cmd) download the firmware to the ACC using the following command from the firmware directory:

D:\firmware>tftp –i xxx.xxx.xxx.xxx put [filename] image

where:  $xxx.xxx.xxx.xxx =$  the ACC's IP address

[filename] = the filename of the firmware

1

Alternatively, the "Xmodem" command can be used within the HyperTerminal window to activate a file transfer. Once activated, **Send File** can be selected from the **Transfer** menu. This will display a file transfer dialog where you can select the **1KXmodem** protocol option from the drop-down list and specify the firmware file for download. Then simply press the **Send** button to begin downloading. Refer to the ACC Installation and User's Guide for more information.

Once download is complete, boot the ACC using the "boot" command in the HyperTerminal window.

#### **1.9 Wiring**

- 1. Connect an Ethernet cable (from the same network as the host system) to the **10/100** port on the ACC.
- 2. Connect the local devices (DRI, SRI, IPM und OPM) to each of the 4 FLN ports on the ACC. Ensure that the polarity of each connection is correct.

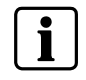

Up to 16 devices can be connected to each FLN port, for a total of 64 devices per ACC.

- 3. Ensure that the cable shield for each FLN channel is continuous and grounded at one end only. It is recommended to ground the end closest to the ACC.
- 4. Connect the integrated service (if required) to the **ISa** and/or **ISb** ports on the ACC. Depending upon the application to which the ACC is connected this may be an RS485, RS422, or RS232 connection.
- 5. Connect a backup battery (if required) to the **BAT BACKUP** port on the ACC.
- 6. Connect an alarm device (if required) to the **ALARM OUT** port on the ACC.
- 7. Connect a tamper switch (if required) to the **TAMPER** port on the ACC.
- 8. Connect the active and neutral wires from a Power Supply Unit (PSU) to the **24V DC port** on the ACC. Ensure that the polarity of this connection is made correctly.
- 9. Ensure that the ACC is correctly grounded, by connecting a wire from an approved building earth ground to the **24 V DC port.**
- 10. Check all connections thoroughly.

The following diagram displays the layout and dimensions of the ACC.

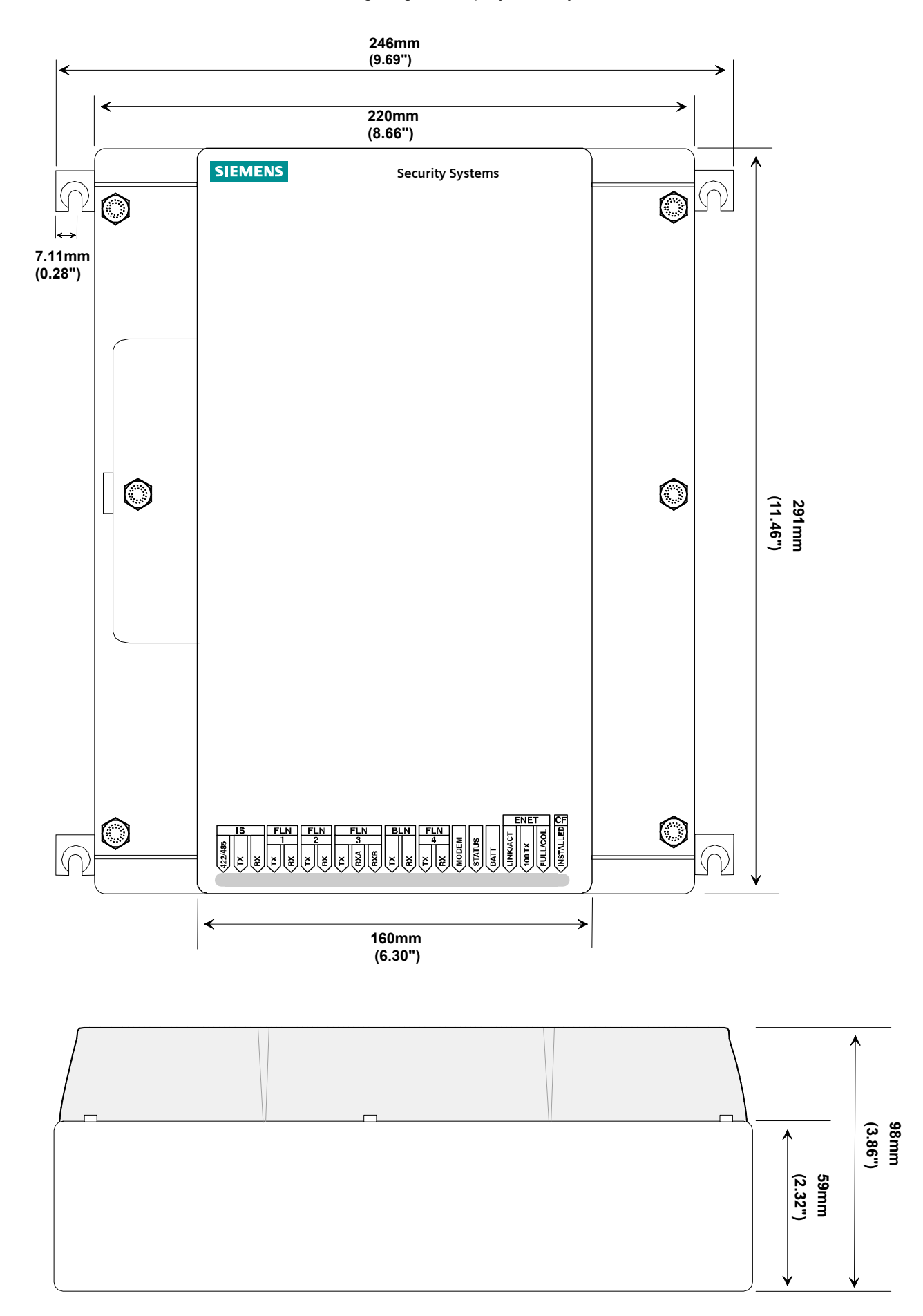

## <span id="page-9-1"></span><span id="page-9-0"></span>**1.10 Port Descriptions**

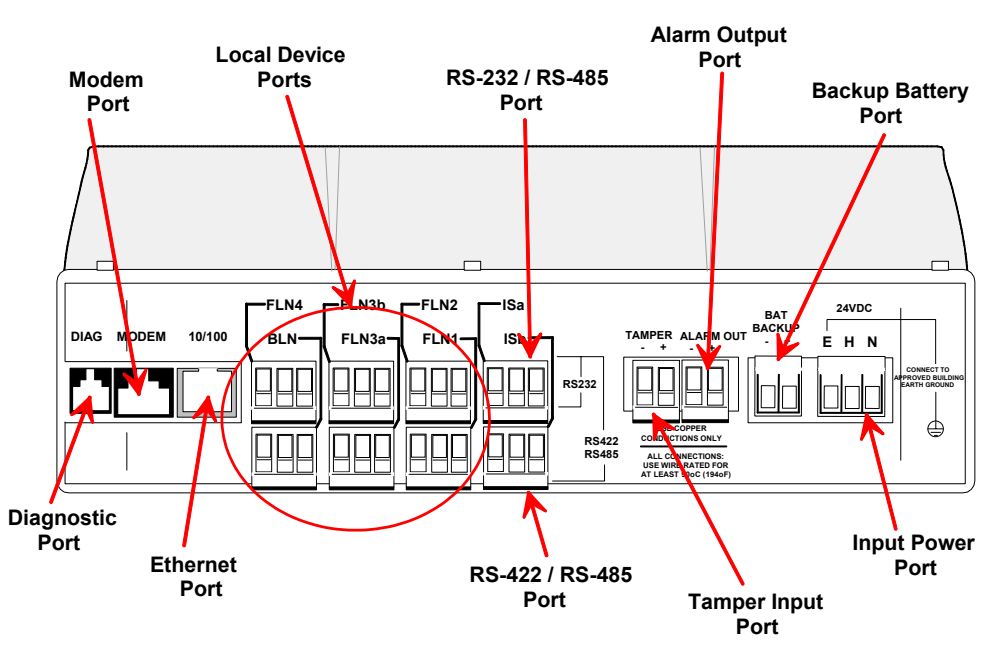

The following diagram displays the location of the ports on the ACC:

The following table provides a brief description of each port:

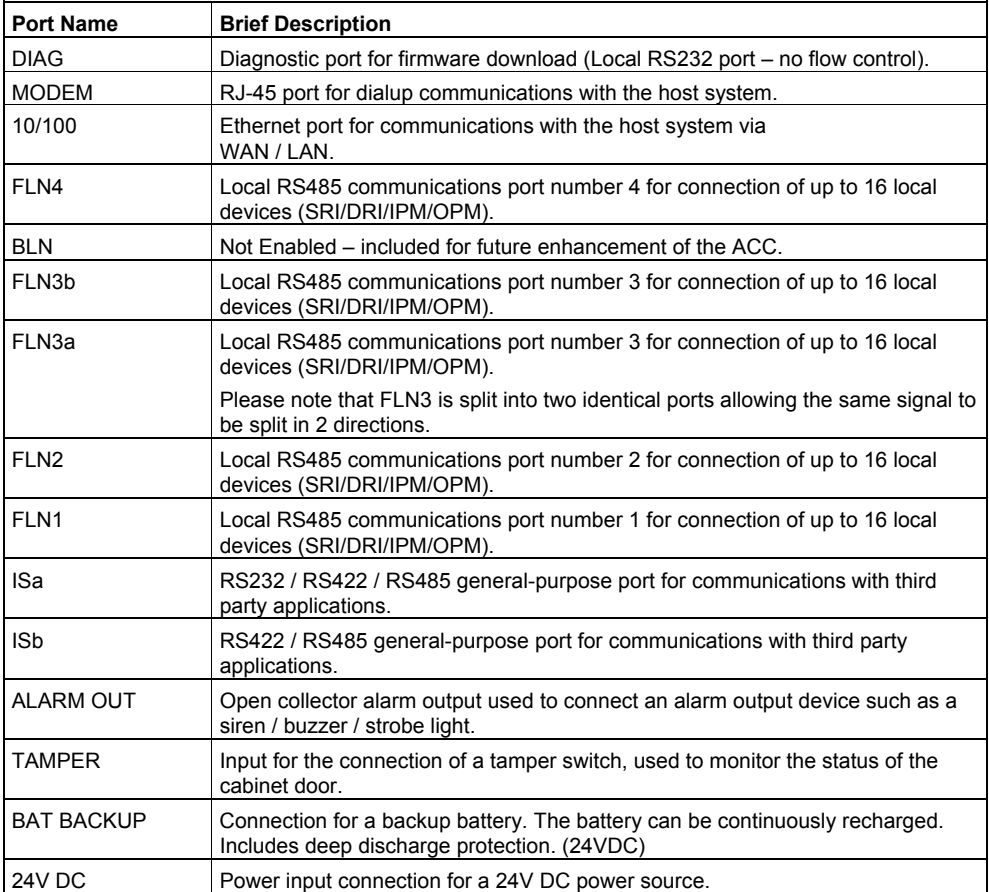

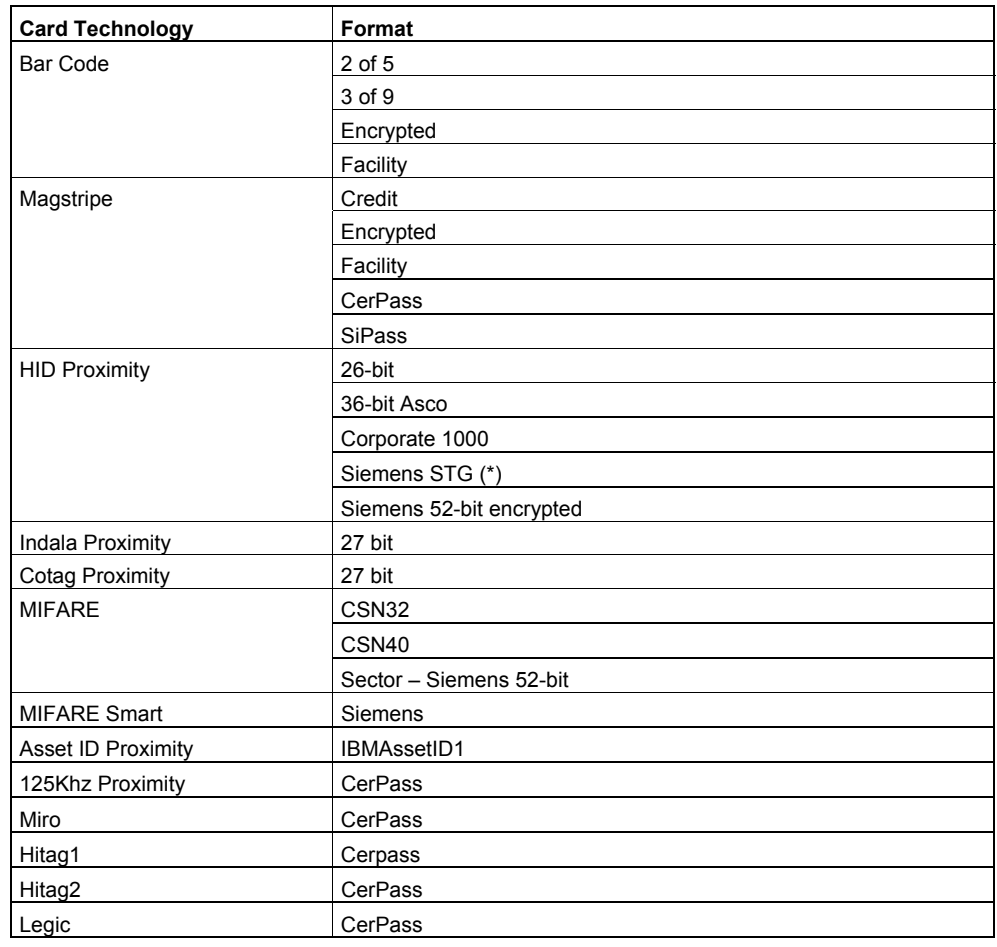

<span id="page-10-1"></span><span id="page-10-0"></span>The following table outlines the supported card formats for the ACC:

(\*) For use in UL installations

## <span id="page-11-1"></span><span id="page-11-0"></span>**1.12 LEDs**

The following table describes the operation of the LEDs located on the ACC:

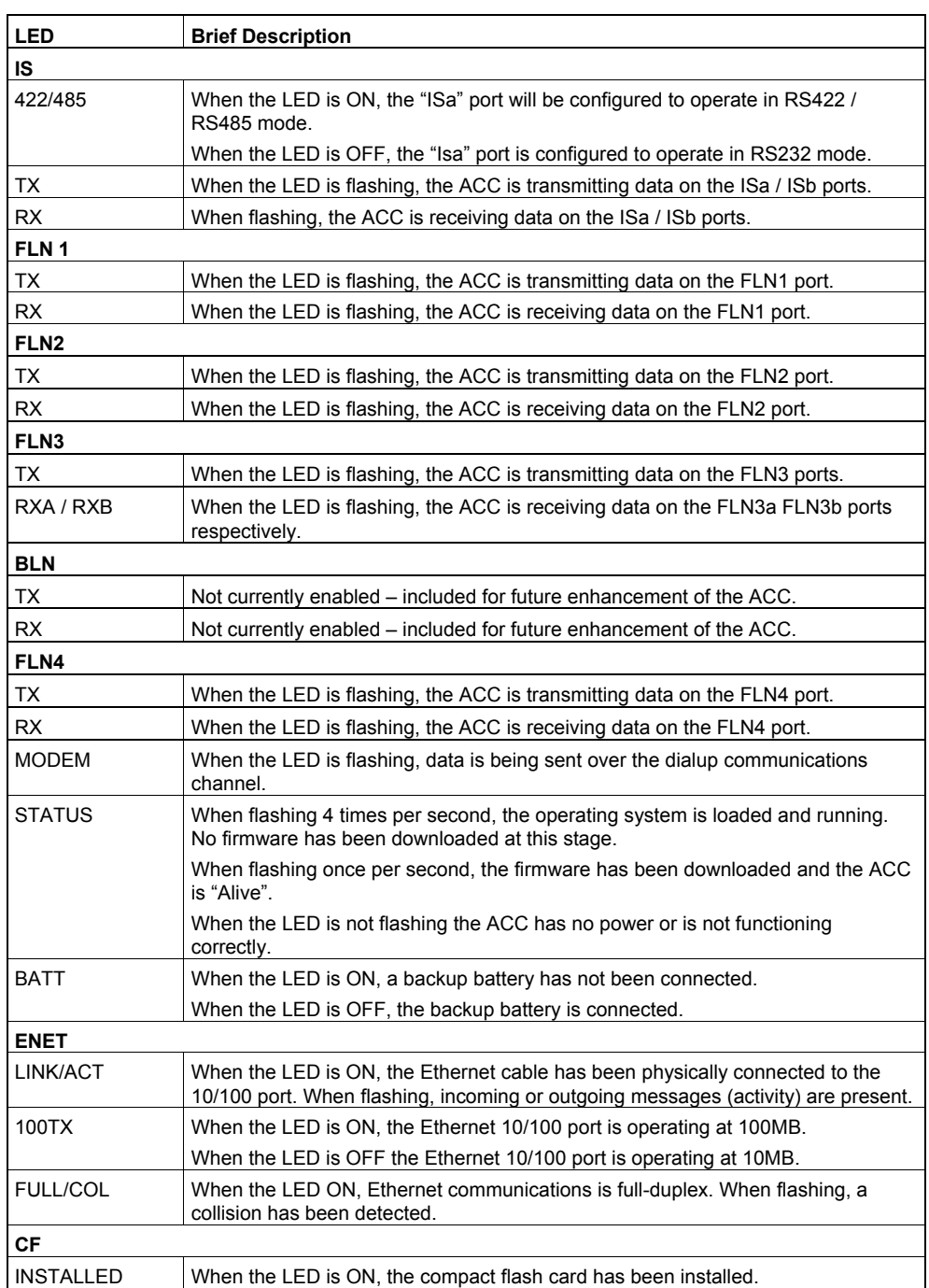

12

## <span id="page-12-1"></span><span id="page-12-0"></span>**1.13 Recommended Cable Specifications**

The following table outlines the cable recommended for connection of an integrated security system:

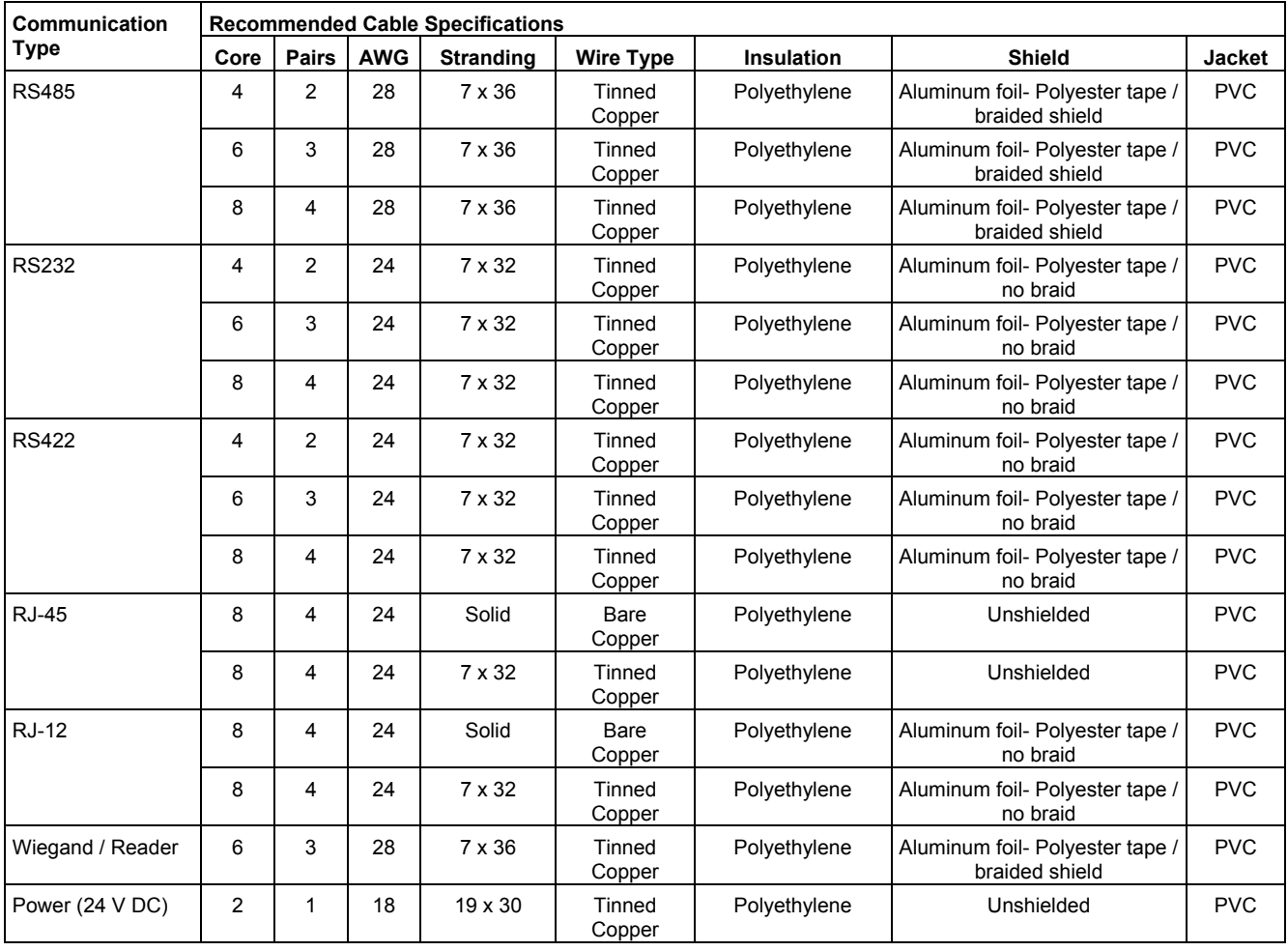

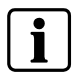

The above table provides a guideline for selecting an appropriate cable type only. Other cable types are also compatible with the system and can be used to achieve the same results.

## <span id="page-13-1"></span><span id="page-13-0"></span>**1.14 Programming Commands**

The following table outlines the main commands used to configure the ACC using the HyperTerminal software.

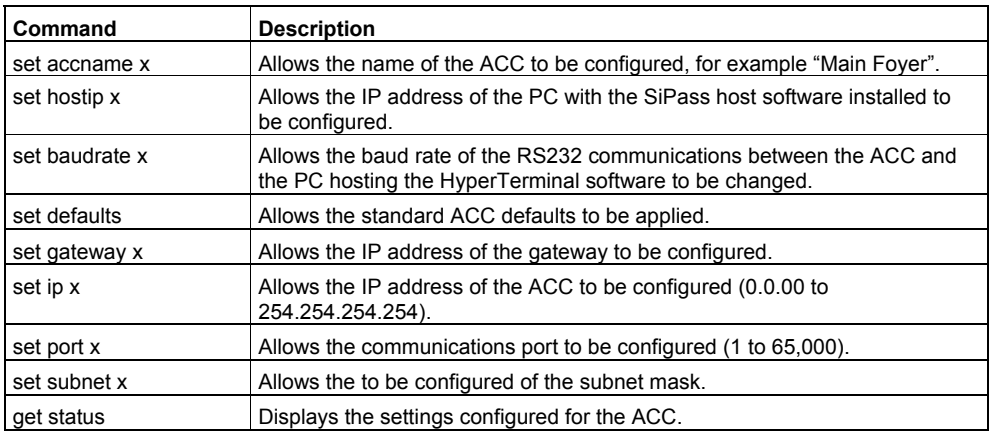

An "x" in the above table represents the data to be entered, for example an IP address or a name.

The following displays a typical entry of a command into the HyperTerminal window:

set accname foyer

Where "foyer" is the name of the ACC being configured.

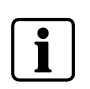

In some instances, the HyperTerminal software may not be communicating with the ACC. This is represented by a triple prompt ">>>". Simply press the "B" key on your keyboard once to re-activate communications with the ACC.

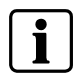

Information in this document is based on specifications believed correct at the time of publication. The right is reserved to make changes as design improvements are made.

Issued b y Siemens Building Technologies Fire & Securit y P roducts GmbH & Co. oHG D-76181 K arlsruhe

www.sbt.siemen s.com

Document no. **A 2 4205- A 335-B243** Edition 02.2005

© 2005 Co p yright b y Siemens Building Technologies AG Data and design subject to change without notice. Suppl y subject to availability . Printed in the Federal Republic of Germany on environment-friendl y chlorine-f ree paper.